# How to Save Spotify Music Tracks without a Premium

Want to know how to save Spotify Music songs forever even when canceling your subscription? Read this post and you will find the answer!

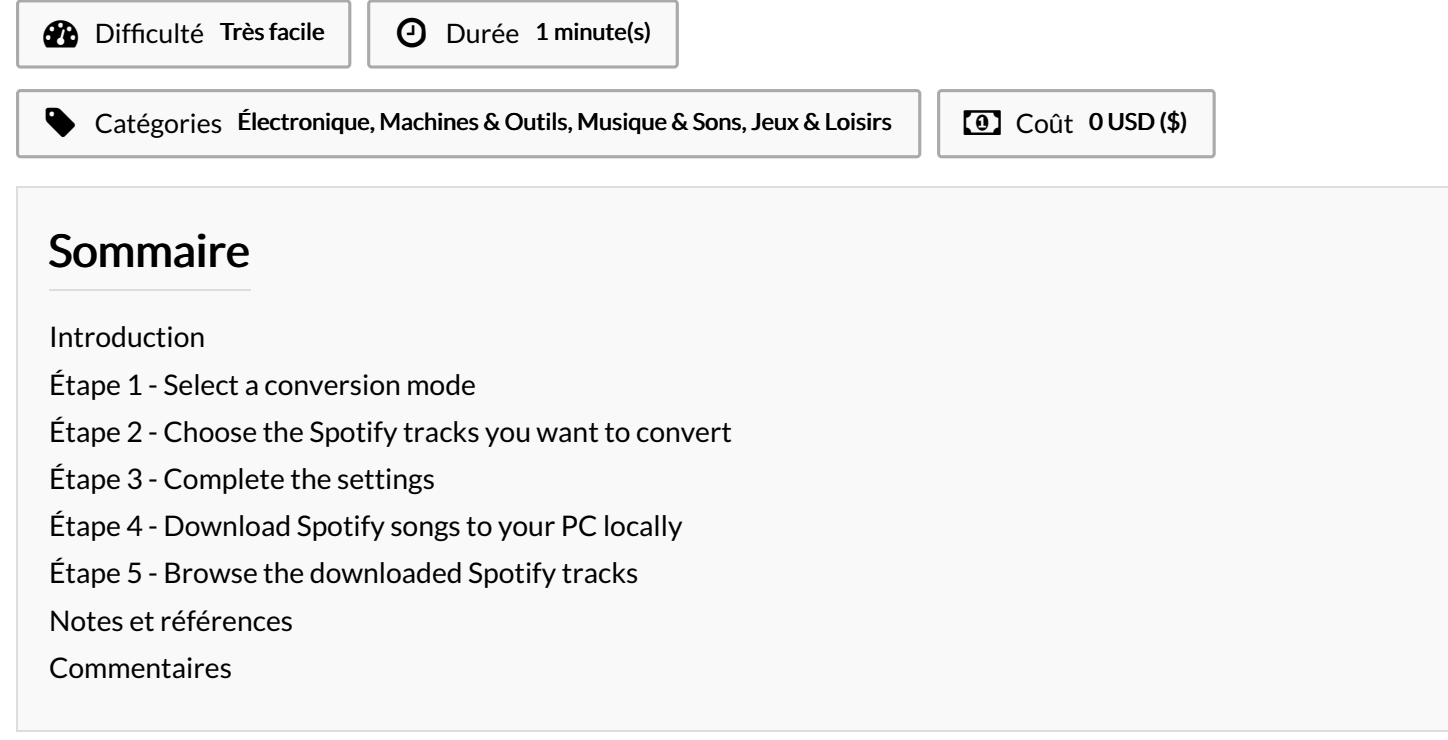

#### <span id="page-0-0"></span>Introduction

The music on Spotify is secured to make unlawful use impossible. For example, once a user has subscribed to Spotify, they can download music for offline listening, but the songs can only be heard within the Spotify app; MP3 files cannot be removed for burning on CDs or playing on MP3 players. But what can we do if we want to save Spotify Music tracks legally and savely without a premium account?

Utilize TunePat Spotify Music Converter's remarkable power to maximize your musical experience. It is a magical utility that enables 10X faster and 100% lossless Spotify Music conversion to MP3, AAC, WAV, FLAC, AIFF, and ALAC formats.

Here is a comprehensive instruction on how to download Spotify music for offline listening without a membership.

#### Matériaux Outils

#### <span id="page-0-1"></span>Étape 1 - Select a conversion mode

You can convert Spotify songs using either the Web player mode or the App mode.

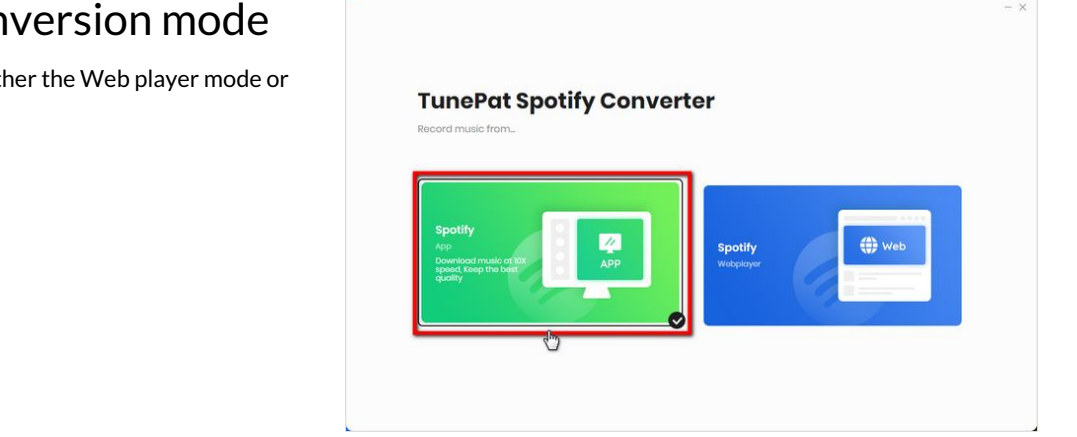

## <span id="page-1-0"></span>Étape 2 - Choose the Spotify tracks you want to convert

If you choose the App conversion mode, you can drag the music you want to convert from the app or copy and paste its URL into TunePat.

Open the music you want to convert in the Spotify web player window and choose "Click to add" if you choose the Webplayer mode.

Then a pop-up window will emerge. Press "Add" to add the titles you've chosen to the conversion list.

# <span id="page-1-1"></span>Étape 3 - Complete the settings

Go to the "Settings" page to modify output and conversion parameters, including conversion mode, output format options, bit rate, sampling rate, output location, output file name, and more.

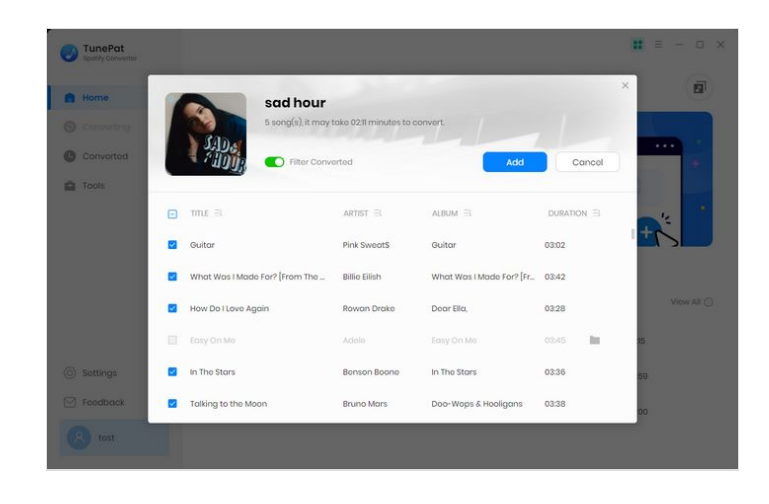

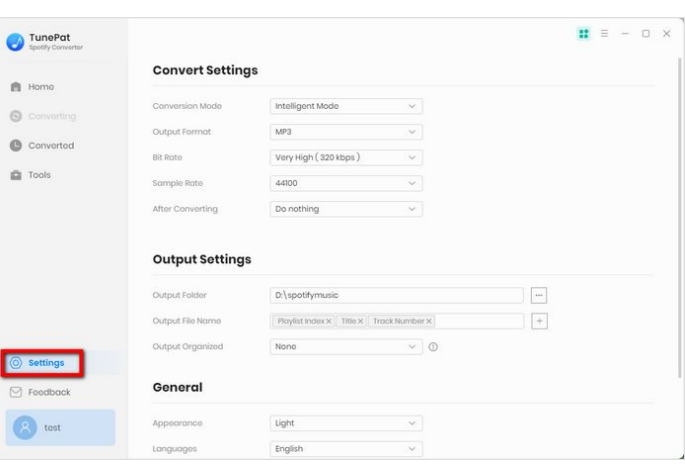

## <span id="page-1-2"></span>Étape 4 - Download Spotify songs to your PC locally

Please click "Add More" if you want to add more songs from various albums. Click "Convert" to get started with the conversion right away.

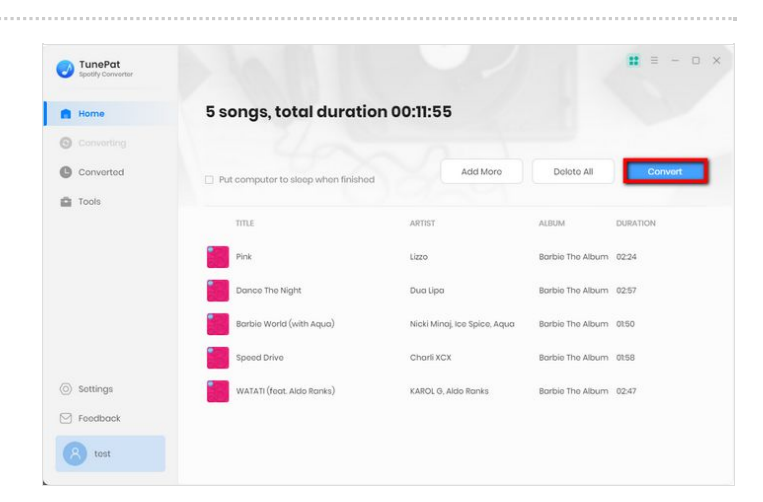

#### <span id="page-1-3"></span>Étape 5 - Browse the downloaded Spotify tracks

Click the "Converted" button in the lower left corner to view all the downloaded records after the conversion is finished. Additionally, you can open the local folder where the converted project is saved by clicking the file icon next to any track.

They can be transferred to any device and play offline at any time without restrictions now. Enjoy your music trip.

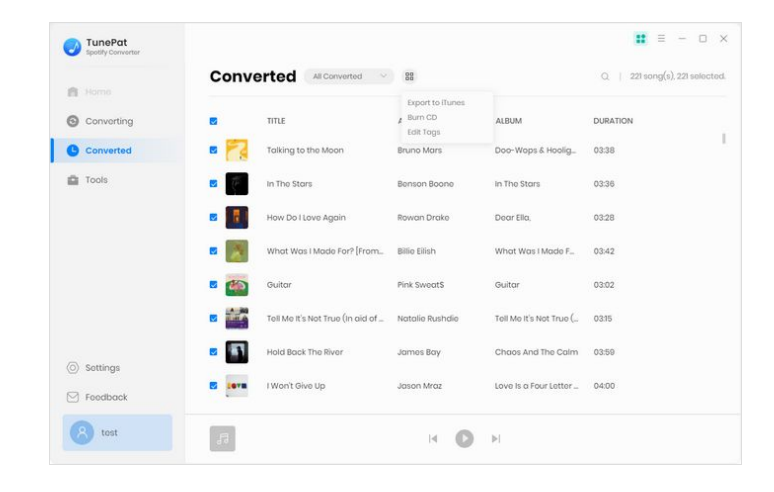

# <span id="page-2-0"></span>Notes et références

For more detailed information, please go to the official website of TunePat